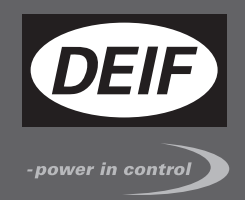

# E **QUICK START GUIDE**

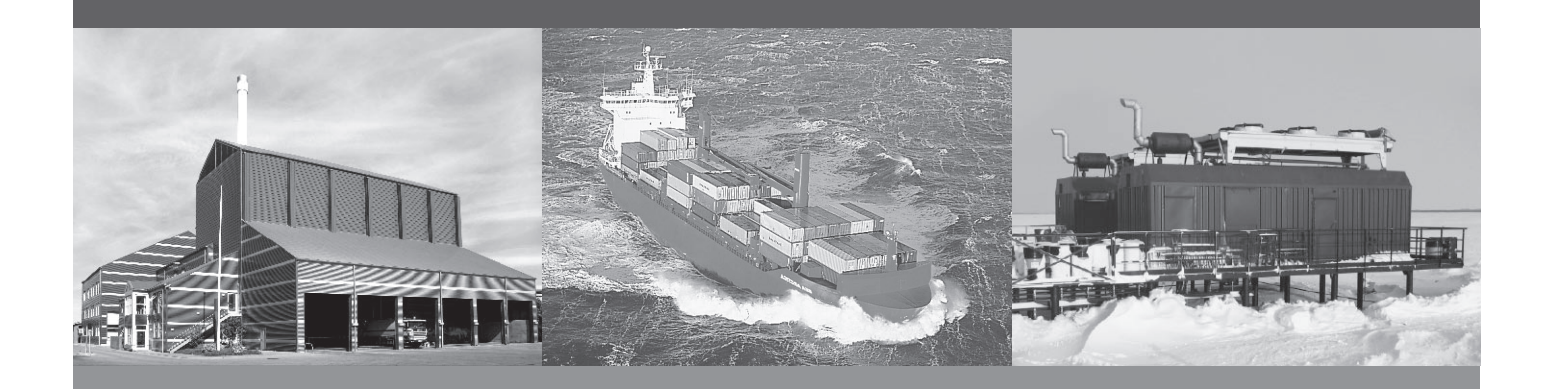

**Generator Paralleling Controller, GPC-3 Generator Protection Unit, GPU-3/GPU-3 Hydro Paralleling and Protection Unit, PPU-3**

- What's in the delivery?
- Getting started
- The first steps
- PC utility software

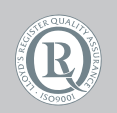

DEIF A/S · Frisenborgvej 33 · DK-7800 Skive Tel.: +45 9614 9614 · Fax: +45 9614 9615 info@deif.com · www.deif.com

Document no.: 4189340603C SW version: 3.0X.X or later

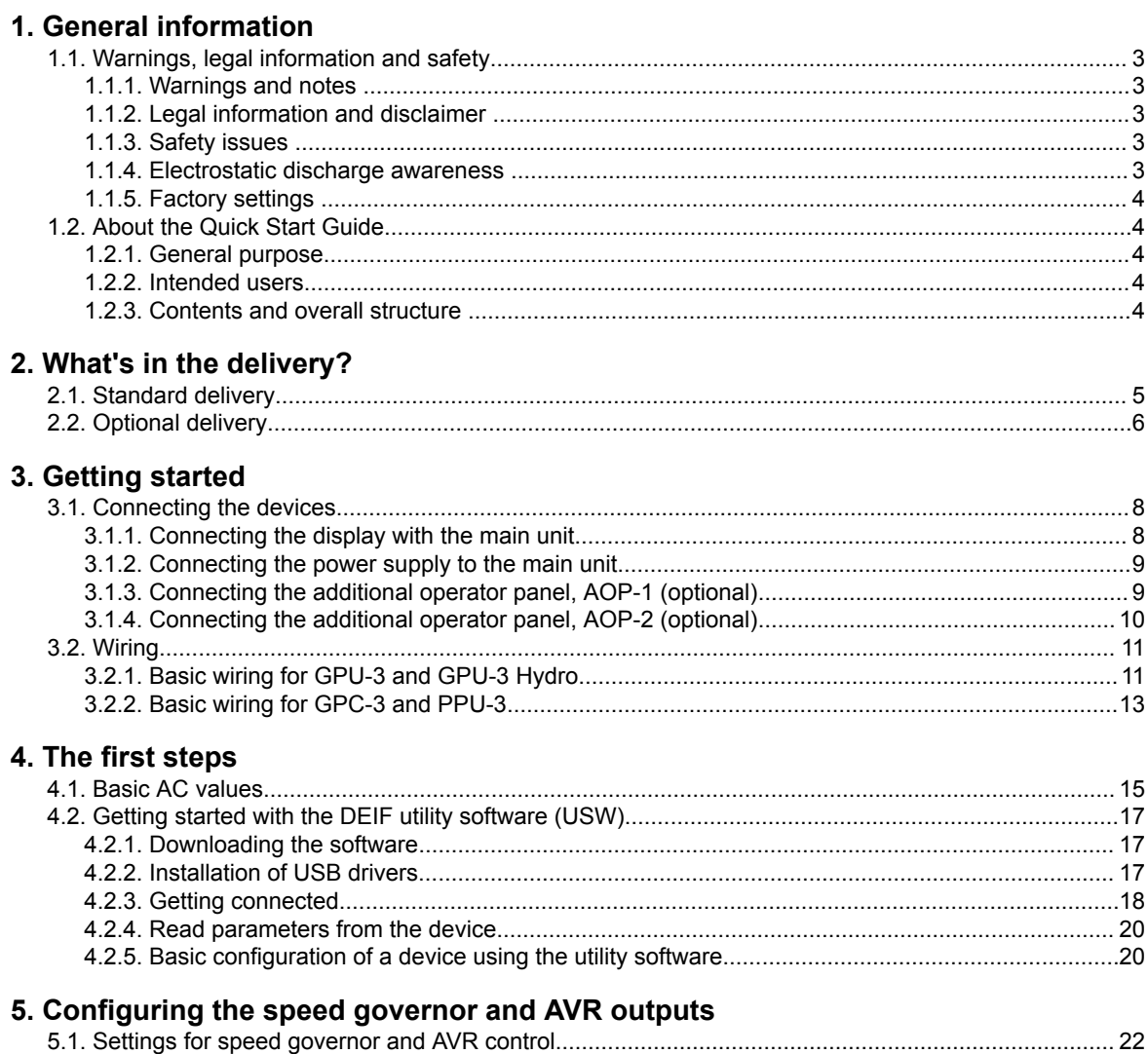

# <span id="page-2-0"></span>**1. General information**

# **1.1 Warnings, legal information and safety**

# **1.1.1 Warnings and notes**

Throughout this document, a number of warnings and notes with helpful user information will be presented. To ensure that these are noticed, they will be highlighted as follows in order to separate them from the general text.

#### **Warnings**

**Warnings indicate a potentially dangerous situation, which could result in death, personal injury or damaged equipment, if certain guidelines are not followed.**

**Notes**

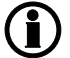

**Notes provide general information, which will be helpful for the reader to bear in mind.**

# **1.1.2 Legal information and disclaimer**

DEIF takes no responsibility for installation or operation of the generator set. If there is any doubt about how to install or operate the engine/generator controlled by the Multi-line 2 unit, the company responsible for the installation or the operation of the set must be contacted.

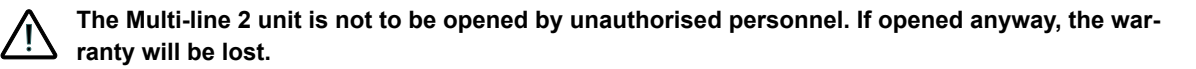

#### **Disclaimer**

DEIF A/S reserves the right to change any of the contents of this document without prior notice.

The English version of this document always contains the most recent and up-to-date information about the product. DEIF does not take responsibility for the accuracy of translations, and translations might not be updated at the same time as the English document. If there is a discrepancy, the English version prevails.

## **1.1.3 Safety issues**

Installing and operating the Multi-line 2 unit may imply work with dangerous currents and voltages. Therefore, the installation should only be carried out by authorised personnel who understand the risks involved in working with live electrical equipment.

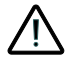

**Be aware of the hazardous live currents and voltages. Do not touch any AC measurement inputs as this could lead to injury or death.**

## **1.1.4 Electrostatic discharge awareness**

Sufficient care must be taken to protect the terminal against static discharges during the installation. Once the unit is installed and connected, these precautions are no longer necessary.

# <span id="page-3-0"></span>**1.1.5 Factory settings**

The Multi-line 2 unit is delivered from factory with certain factory settings. These are based on average values and are not necessarily the correct settings for matching the engine/generator set in question. Precautions must be taken to check the settings before running the engine/generator set.

# **1.2 About the Quick Start Guide**

## **1.2.1 General purpose**

This Quick Start Guide mainly includes general product information, mounting instructions and wiring descriptions.

The general purpose of this document is to help the user with the first steps of installing and using the Multiline 2 system.

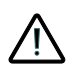

**Please make sure that you also read the Installation Instructions before starting to work with the Multi-line 2 unit and the genset to be controlled. Failure to do this could result in human injury or damage to the equipment.**

## **1.2.2 Intended users**

This Quick Start Guide is mainly intended for the panel builder in charge. On the basis of this document, the panel builder designer will give the electrician the information he needs in order to get started with the installation. For detailed electrical drawings, please see the Installation Instructions.

#### **1.2.3 Contents and overall structure**

This document is divided into chapters, and in order to make the structure simple and easy to use, each chapter will begin from the top of a new page.

# <span id="page-4-0"></span>**2. What's in the delivery?**

# **2.1 Standard delivery**

**The main unit**

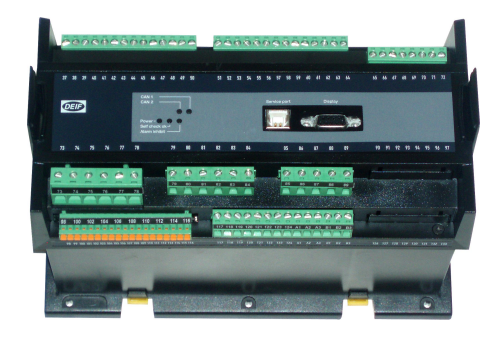

#### **Standard display unit, DU-2**

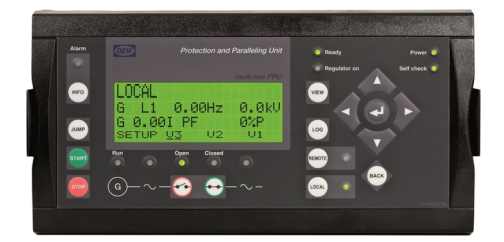

Layout is option-dependent

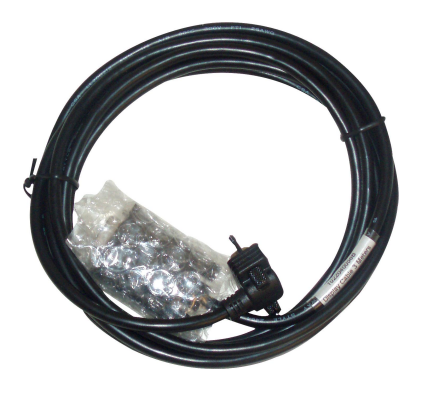

#### **Display cable, 3 m Installation instructions**

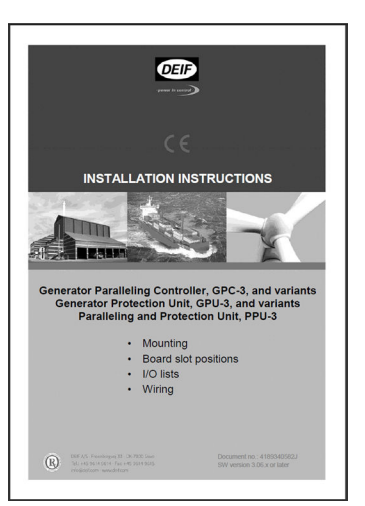

# <span id="page-5-0"></span>**2.2 Optional delivery**

**Display cable with plugs, 6 m (option J2) PC cable for option N programming -**

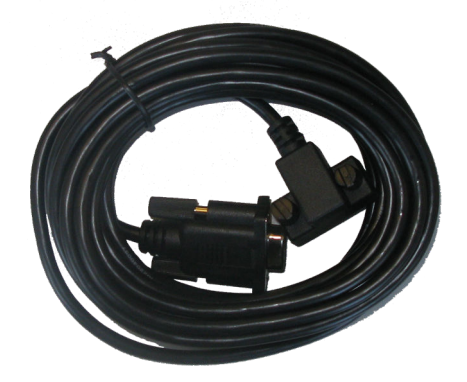

**Display cable with plugs, 1 m (option J6) PC cable for utility software (option J7)**

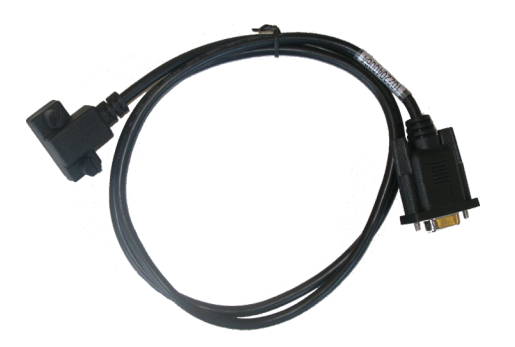

**Additional standard display, DU-2 (option X2)**

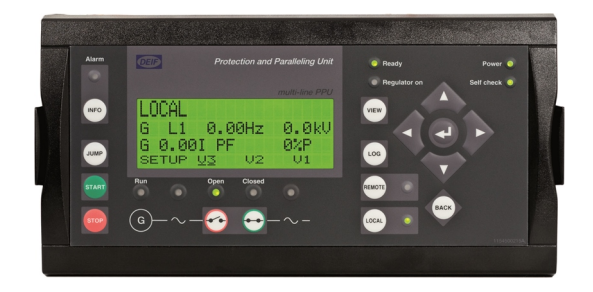

**Ethernet cable crossed (option J4)**

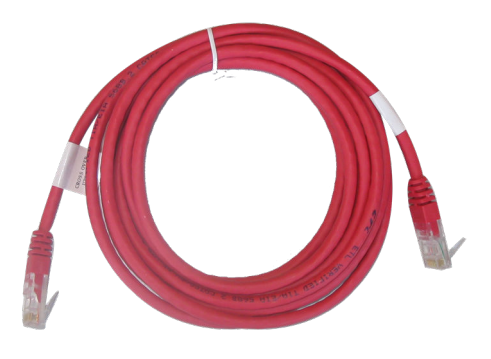

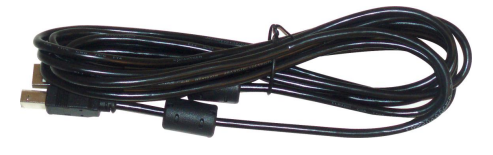

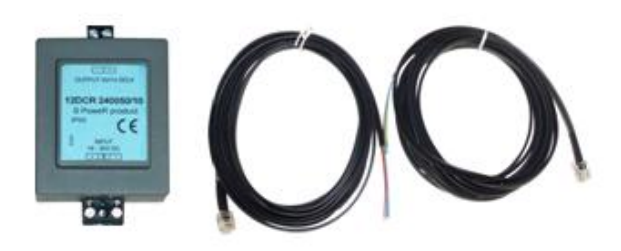

Display unit, DU-2 DC/DC converter and 2 × CAN bus cable 3 m

**Additional operator panel, AOP-1 (option X3)**

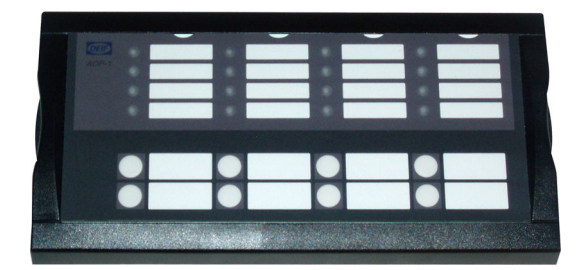

AOP-1 0.5 m cable

**Additional operator panel, AOP-2 (option X4)**

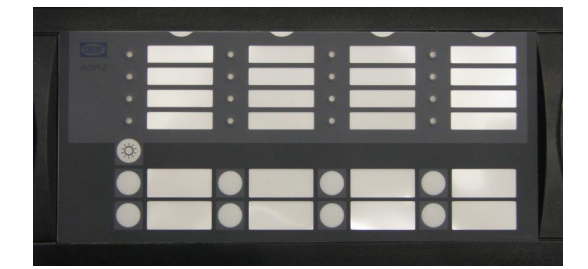

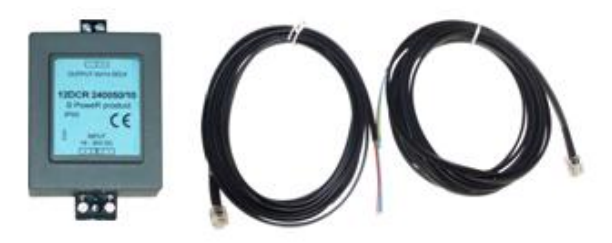

AOP-2 DC/DC converter and 2 × CAN bus cable 3 m

# <span id="page-7-0"></span>**3. Getting started**

# **3.1 Connecting the devices**

# **3.1.1 Connecting the display with the main unit**

Connect the SUB-D display cable to the main unit and the display unit as shown in the picture below.

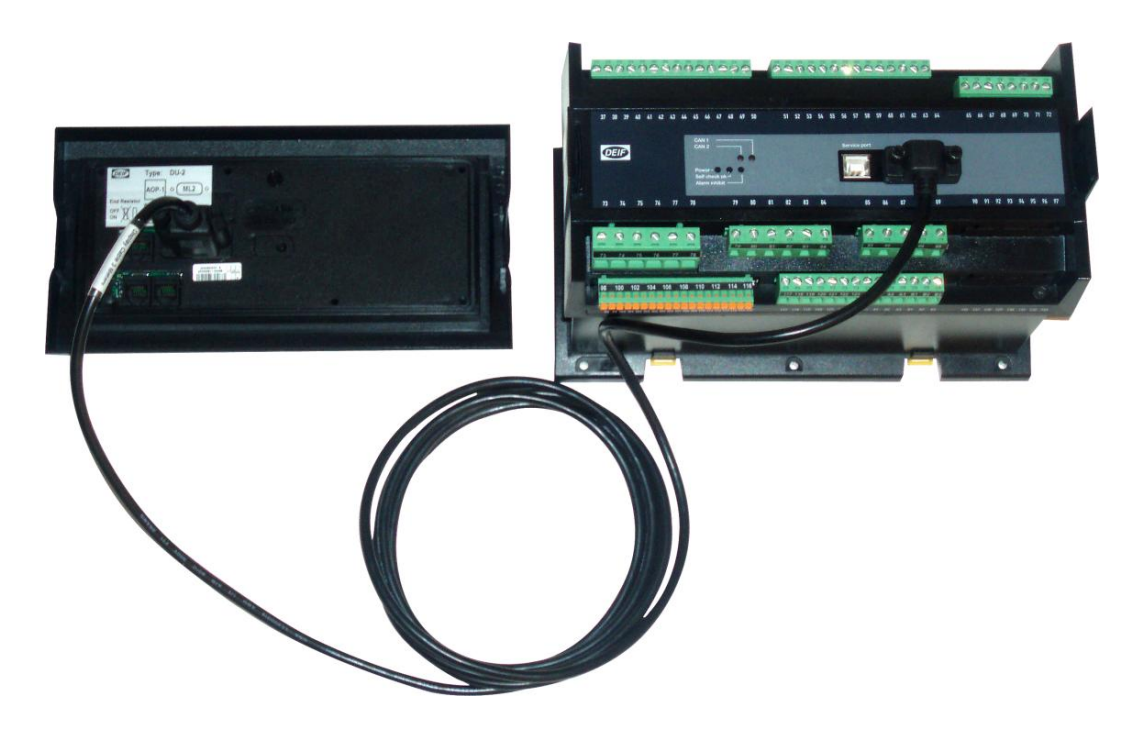

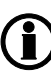

**No use of tools or brute force when tightening finger-screws on display cable.**

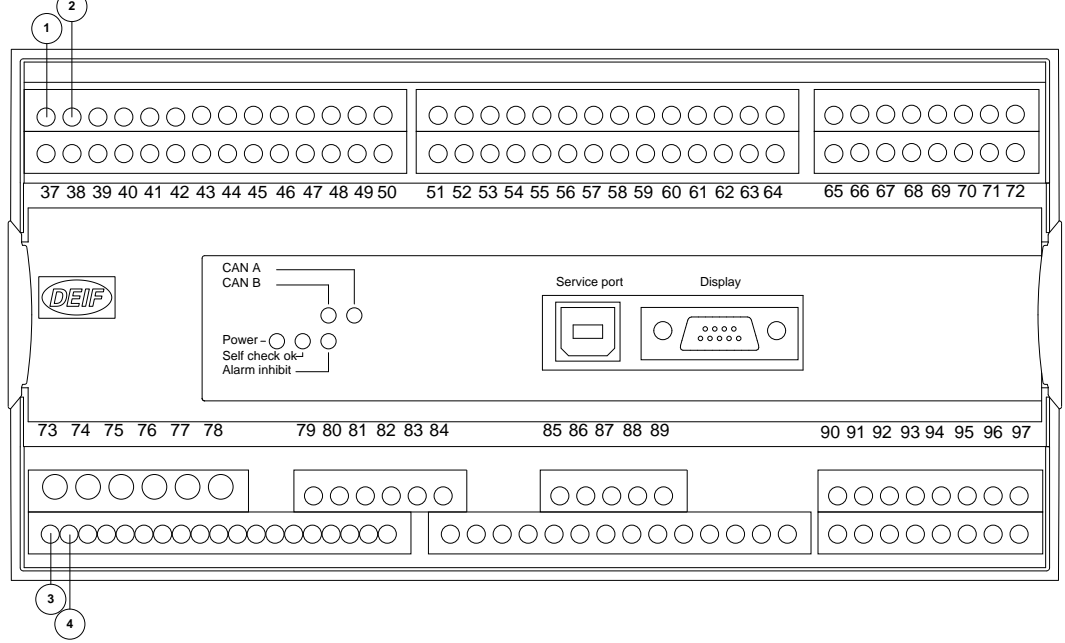

# <span id="page-8-0"></span>**3.1.2 Connecting the power supply to the main unit**

- 1. Terminal 1: +24 V DC
- 2. Terminal 2: 0 V DC
- 3. **Option M4** terminal 98: +24 V DC
- 4. **Option M4** terminal 99: 0 V DC

# **3.1.3 Connecting the additional operator panel, AOP-1 (optional)**

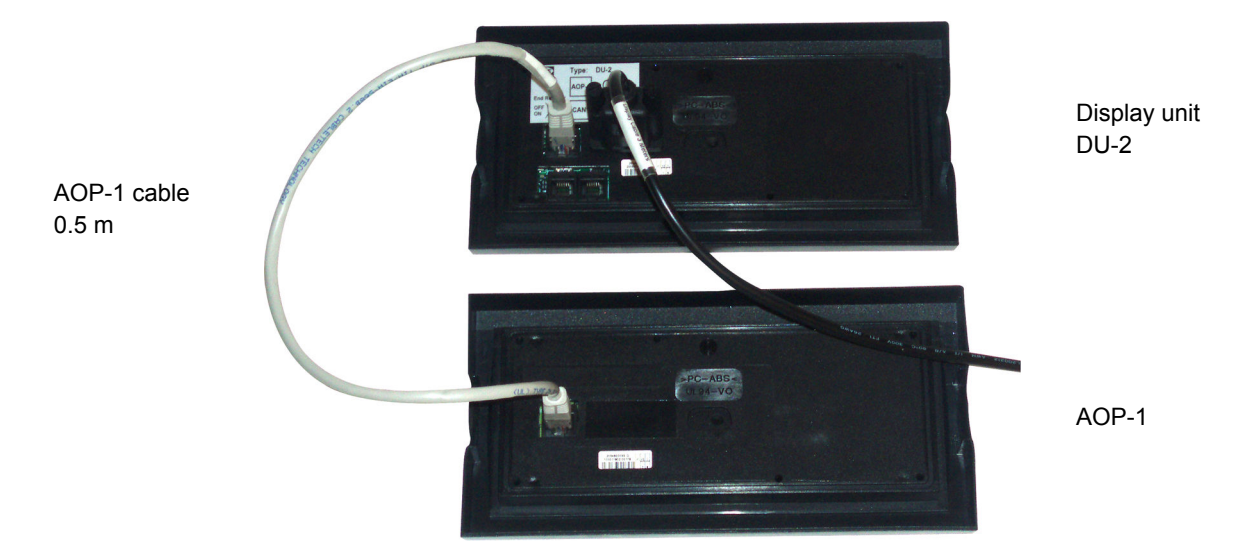

# <span id="page-9-0"></span>**3.1.4 Connecting the additional operator panel, AOP-2 (optional)**

The CAN cable for the CAN bus communication between the display unit of main unit no. 1 and the AOP-2 must be connected to the CAN port (CAN 2) of the display unit (DU-2) and the CAN port (CAN 1) of the AOP-2 as shown in the drawing below.

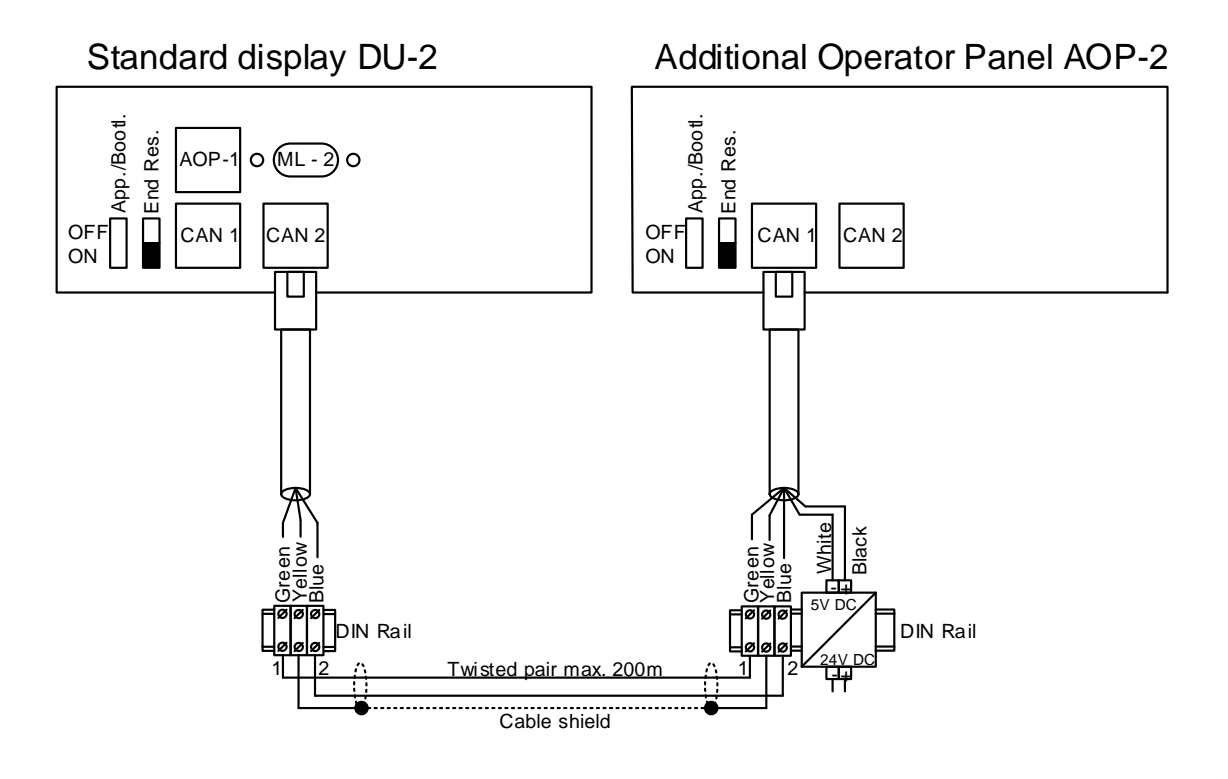

The AOP-2 can be placed up to 200 m from the main display. The AOP-2 requires a separate power supply unit, while the display receives the power supply through the display cable from the main unit.

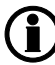

**For further information about the installation of multiple displays and AOP-2s, see the document "Description of Option X".**

# <span id="page-10-0"></span>**3.2 Wiring**

# **3.2.1 Basic wiring for GPU-3 and GPU-3 Hydro**

**AC wiring**

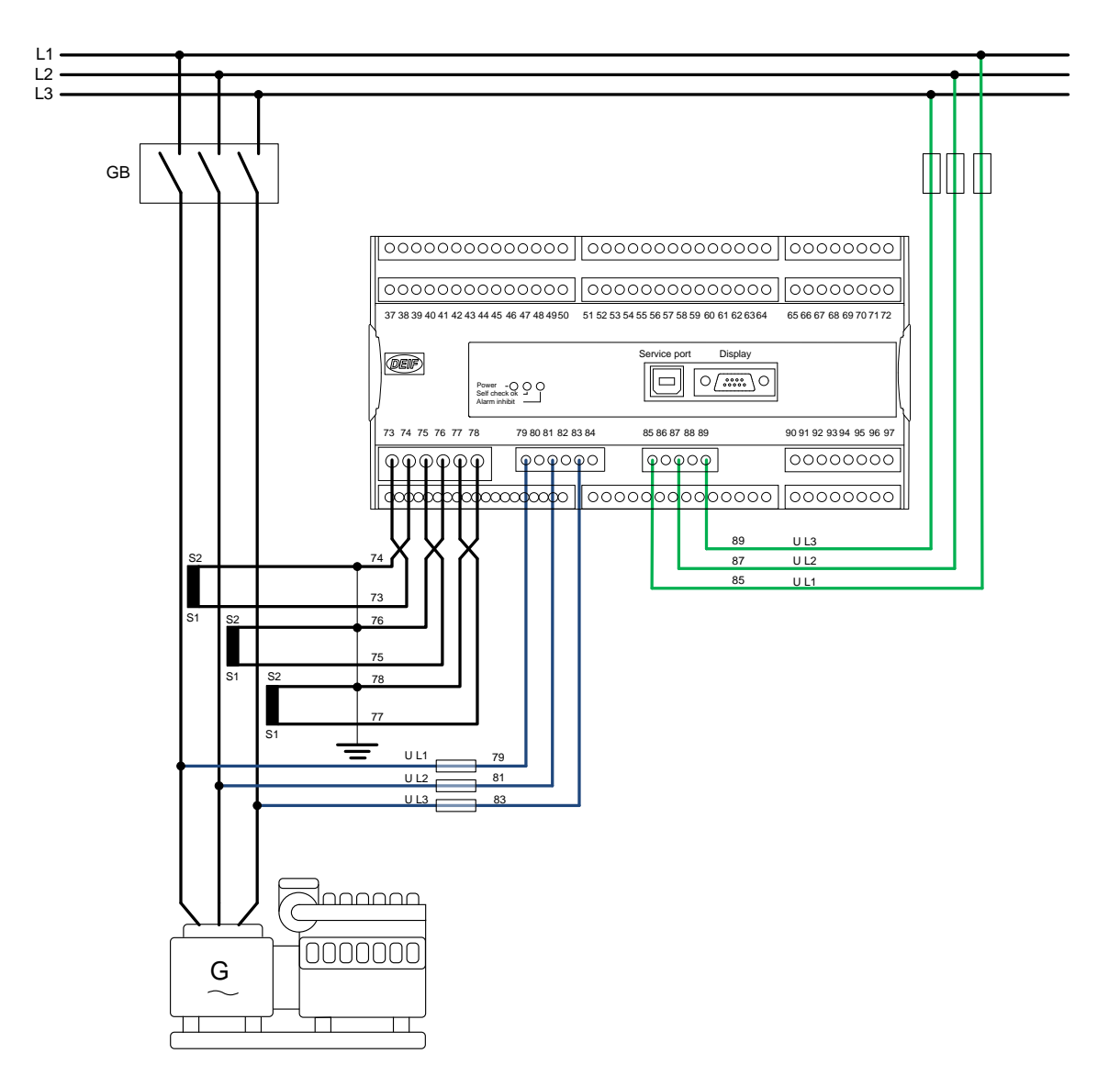

#### **DC wiring**

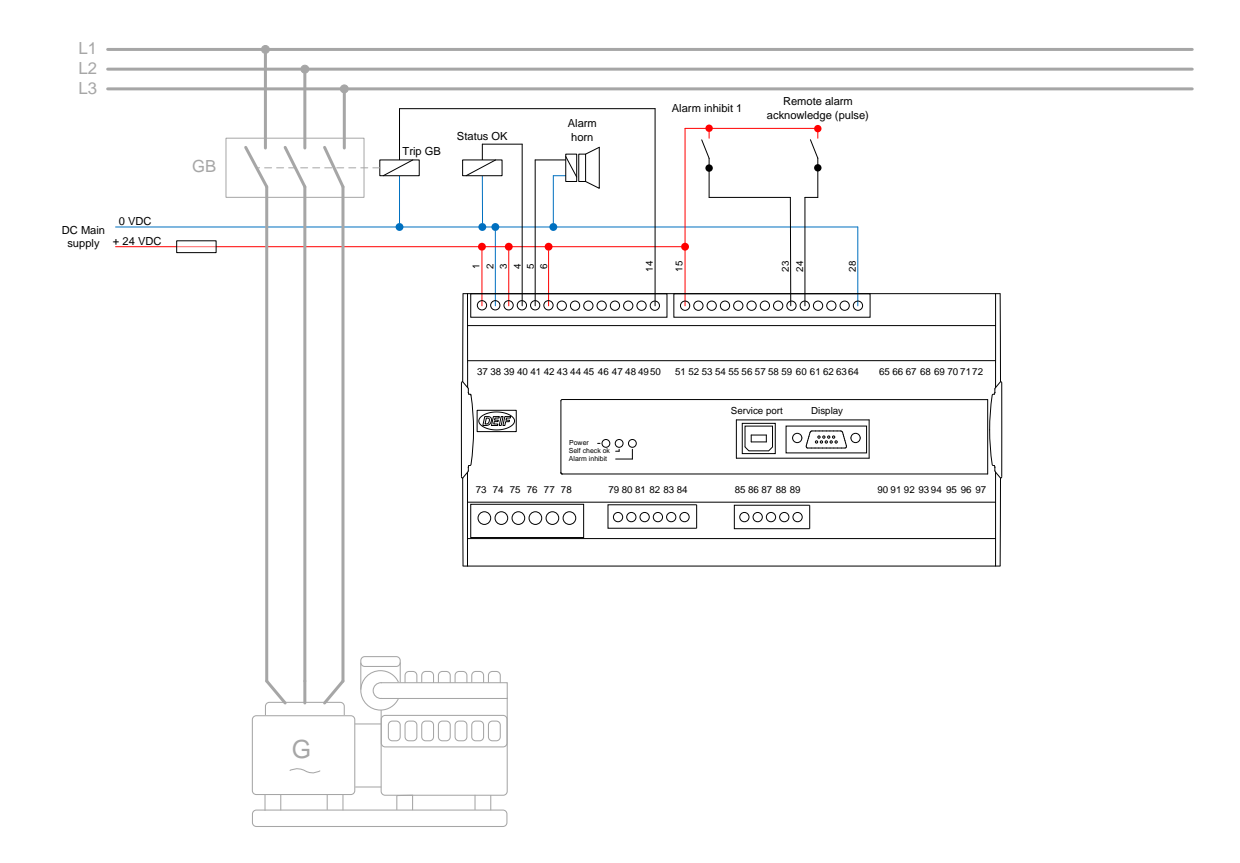

# <span id="page-12-0"></span>**3.2.2 Basic wiring for GPC-3 and PPU-3**

#### **AC wiring**

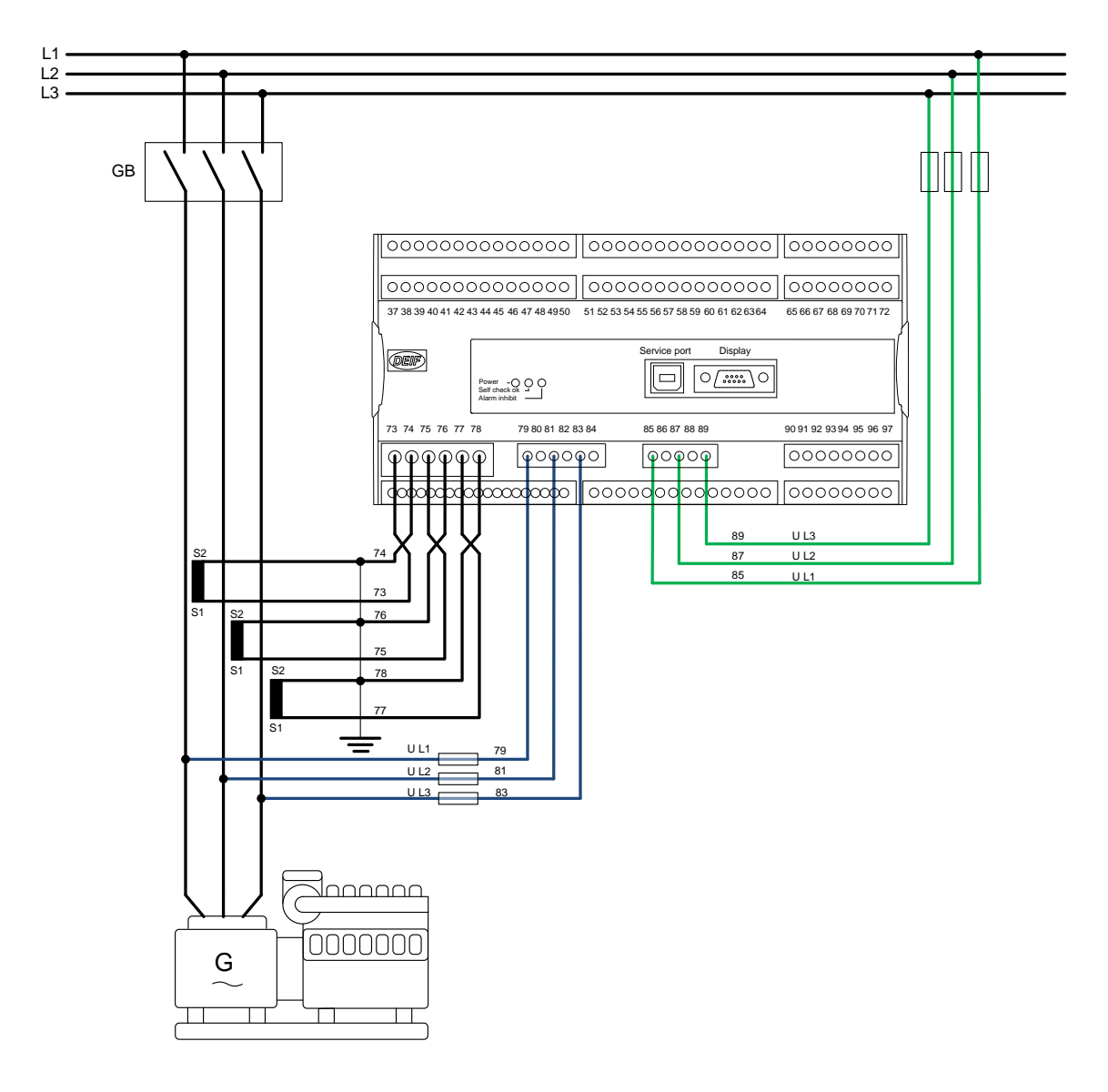

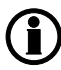

**For further information, see the document "Installation Instructions".**

#### **DC wiring**

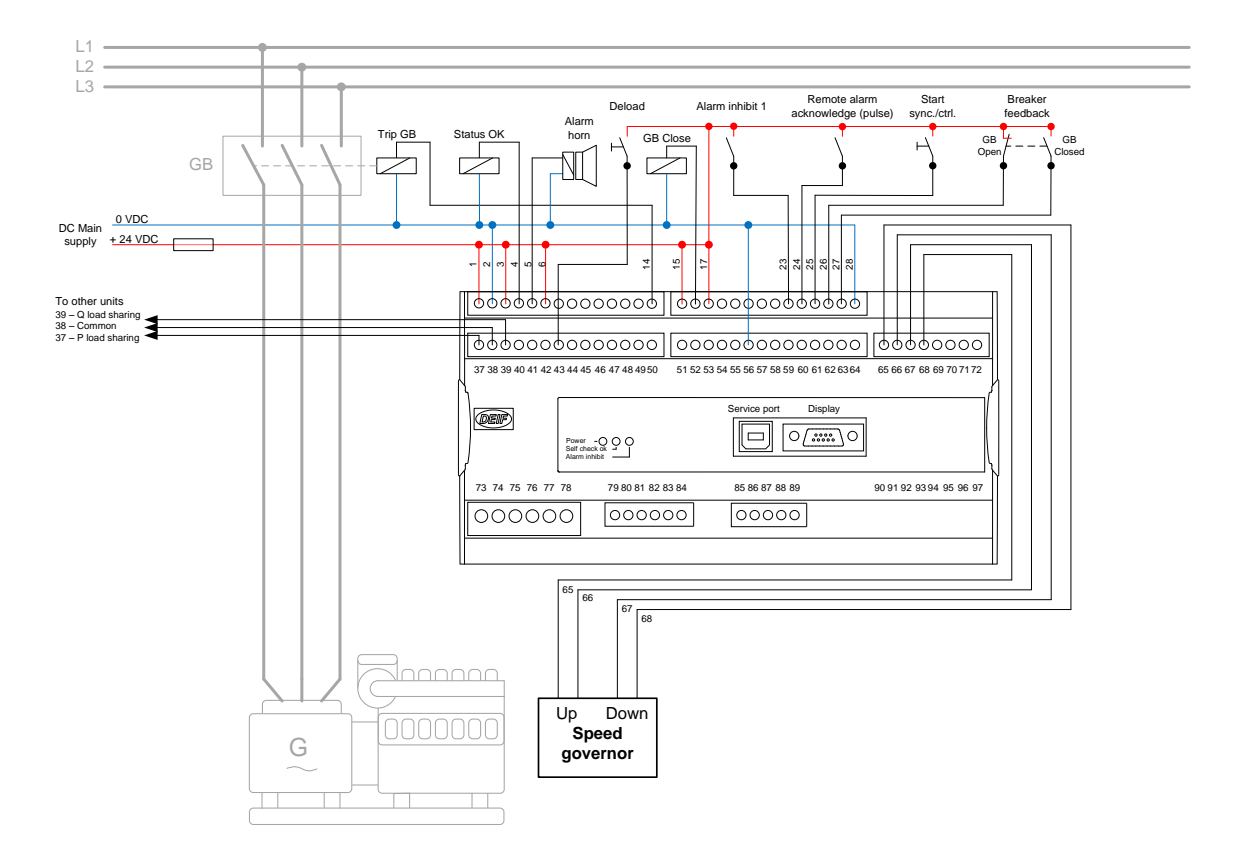

# <span id="page-14-0"></span>**4. The first steps**

# **4.1 Basic AC values**

This chapter guides you through the most essential parameters which must be adjusted before you can start using the unit.

The set points can either be adjusted from the display unit or by using the DEIF utility software. The following examples will show how to adjust the parameters from the display unit.

All settings are reached by placing the cursor under SETUP (in the main page) and pressing ENTER.

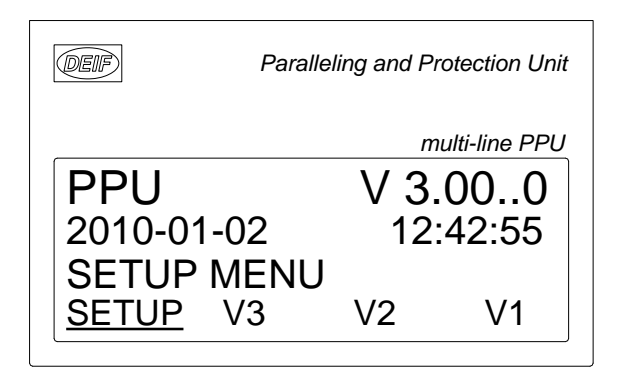

Place the cursor under SYST and press ENTER.

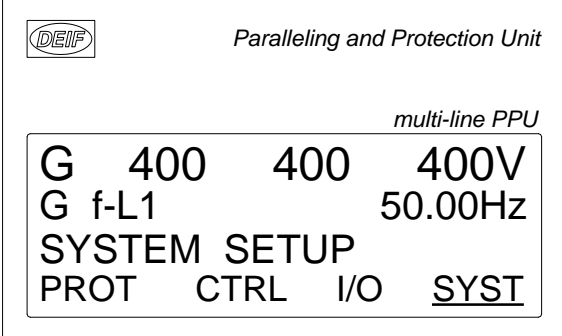

Place the cursor under GEN and press ENTER.

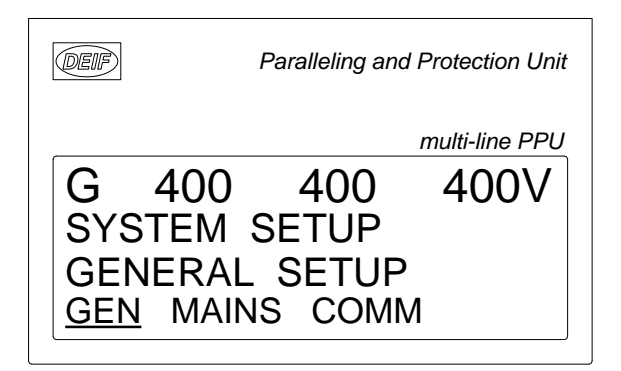

Place the cursor under the setting you require and press ENTER.

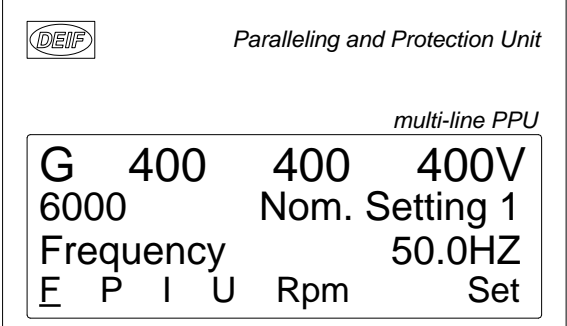

#### **Generator nominal settings 1**

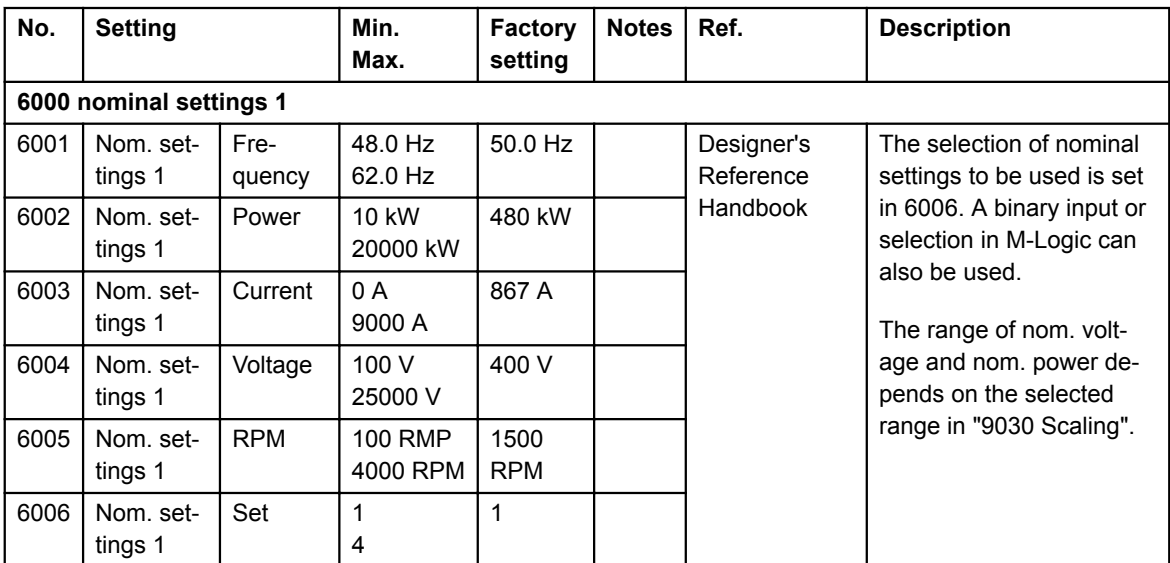

To adjust the transformer settings, use the  $\overbrace{\triangle}$  or  $\overbrace{\vee}$  push-button to get to the transformer page.

#### <span id="page-16-0"></span>**VT and CT settings**

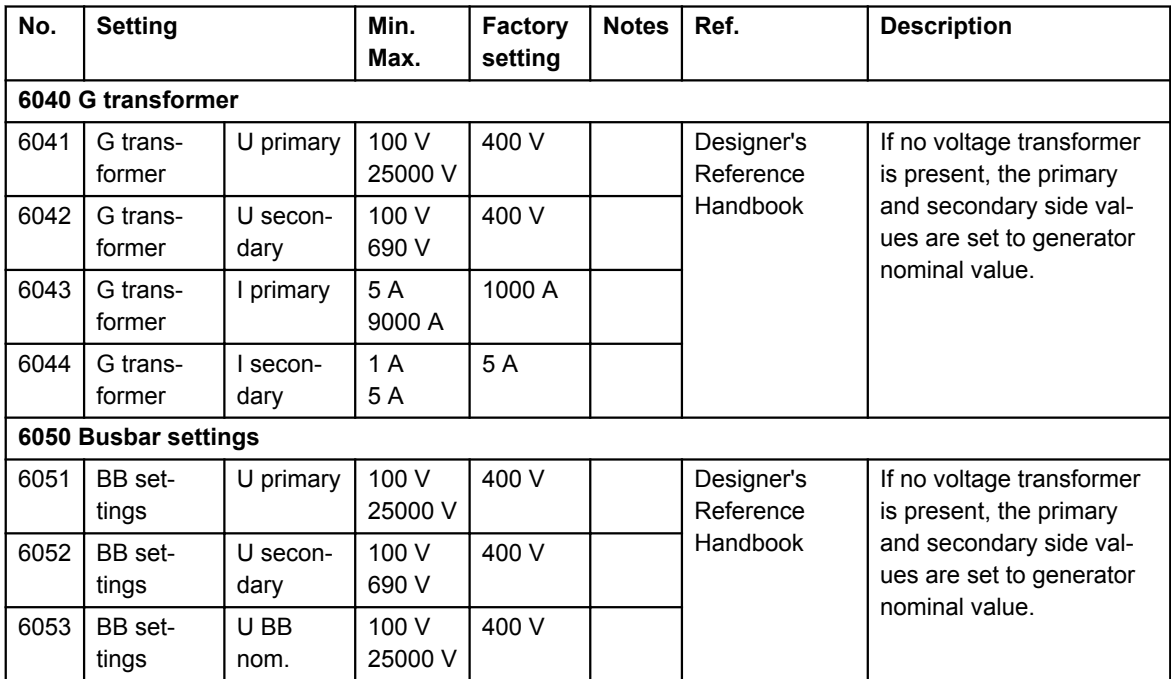

# **4.2 Getting started with the DEIF utility software (USW)**

## **4.2.1 Downloading the software**

- 1. Go to www.deif.com
- 2. Select Software in the top menu bar
- 3. Scroll to the Software downloads list
- 4. Select Multi-line 2 Utility Software v.3.x in the list
- 5. Fill in your email address and click "Submit"

You will then receive an email with a link. Click the link and follow the instructions.

The USW is now installed on your computer.

# **4.2.2 Installation of USB drivers**

On Windows Vista machines, the USB drivers are installed automatically.

This is the procedure on Windows XP machines:

When you connect the DEIF product, Windows XP will launch two "Hardware Wizards". Two drivers are installed, so please let Windows execute both "Found new Hardware Wizard"s.

We recommend letting the Hardware Wizard install the software automatically by choosing the "Recommended" option. If the "Advanced" option is chosen, the needed files are available from the USW3 installation folder (default: C:\Program Files\DEIF\USW3\) in the "USB driver files/source PreInstaller" folder.

Select "Continue Anyway" if a "Hardware Installation" warning (see screenshot below) appears during the installation.

<span id="page-17-0"></span>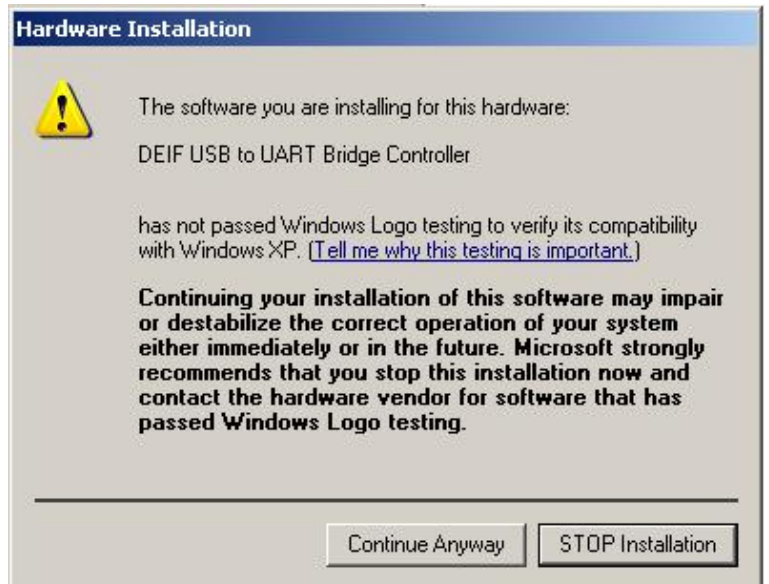

# **4.2.3 Getting connected**

Connect the service port to the USB on the computer (option J7 or option J3).

Click the Utility Software 3 icon on the desktop or in the Windows Start menu.

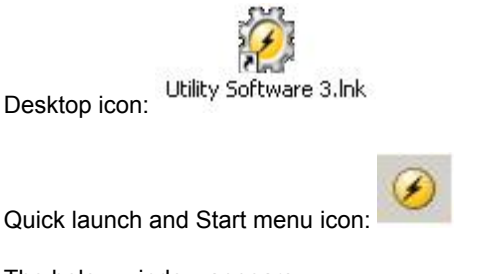

The below window appears.

i.

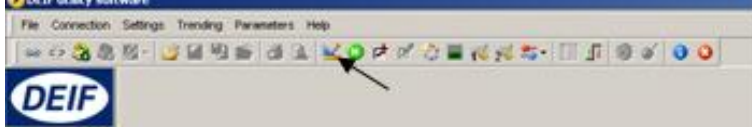

Open the application settings by clicking this icon.

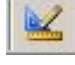

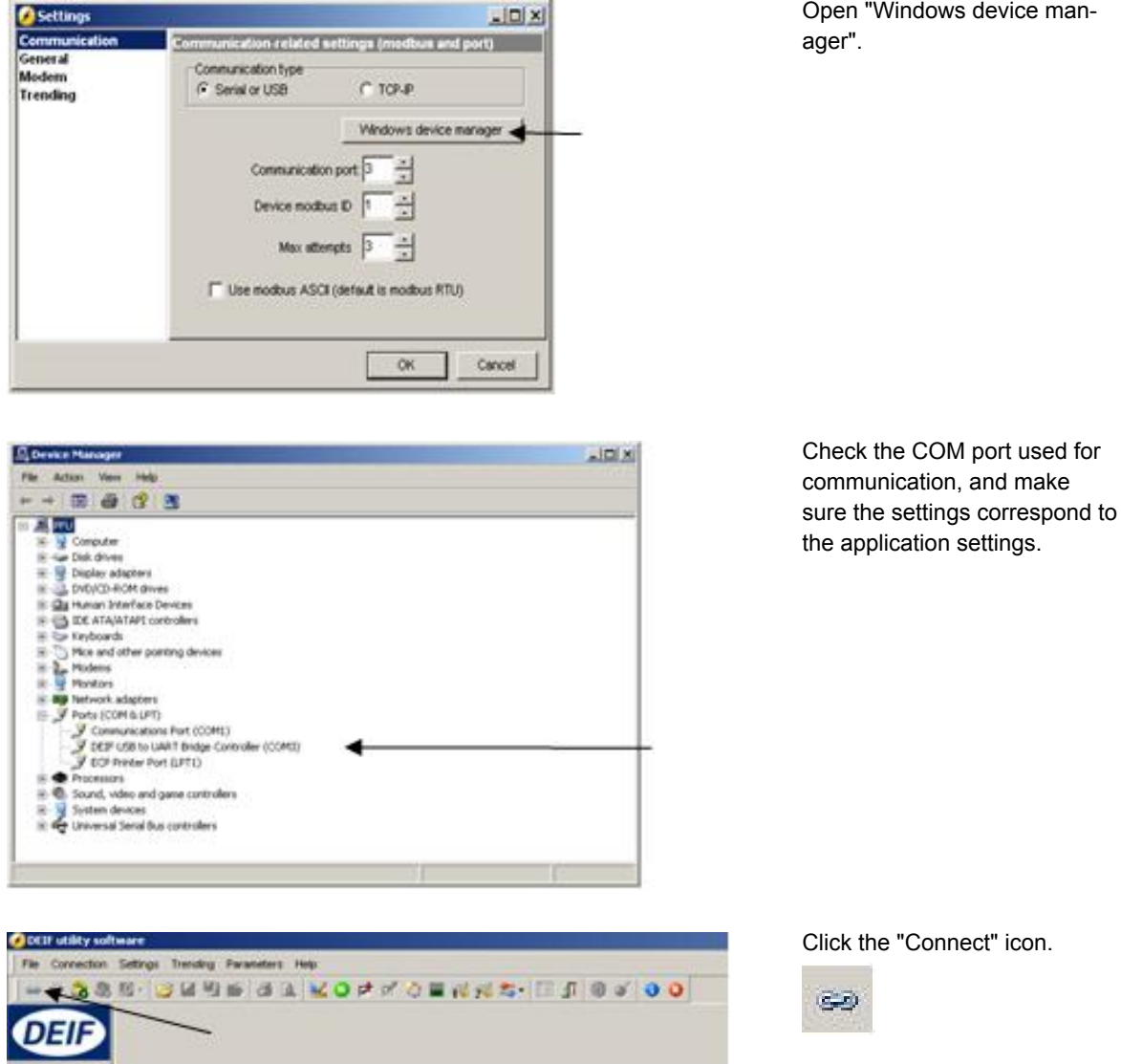

You are now online with the unit.

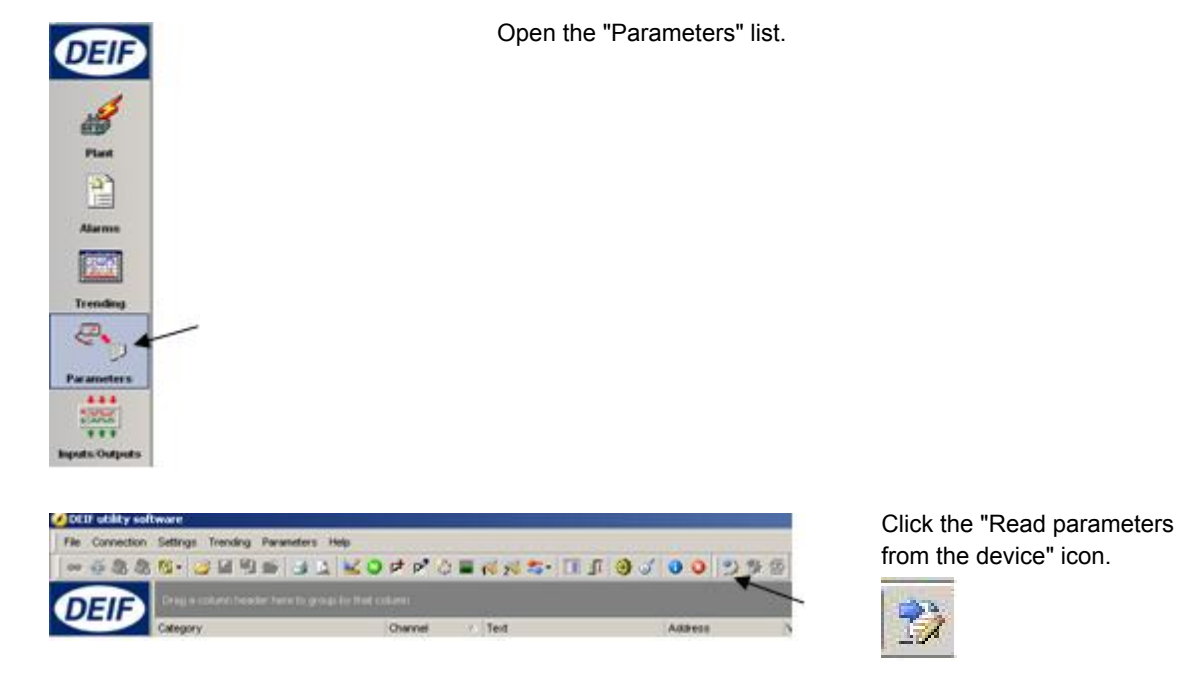

# <span id="page-19-0"></span>**4.2.4 Read parameters from the device**

After retrieving all the parameters, the device is ready to be configured.

# **4.2.5 Basic configuration of a device using the utility software**

When the parameters have been uploaded, the options below will be available.

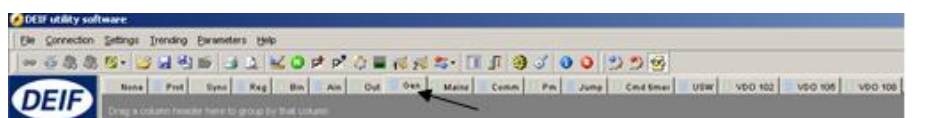

Click the "Gen" tab.

Gen

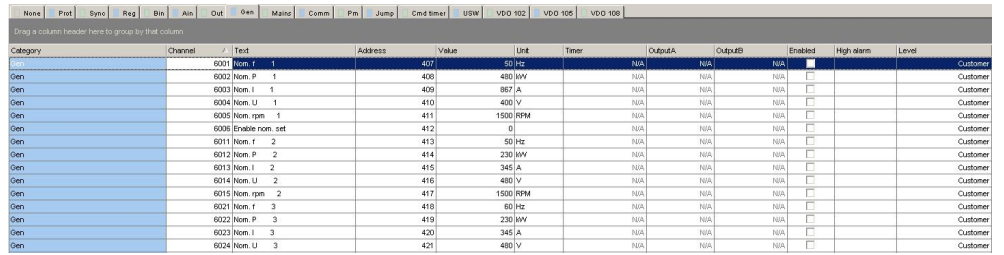

The parameters can be configured as follows:

Click a parameter and the dialogue box below will appear.

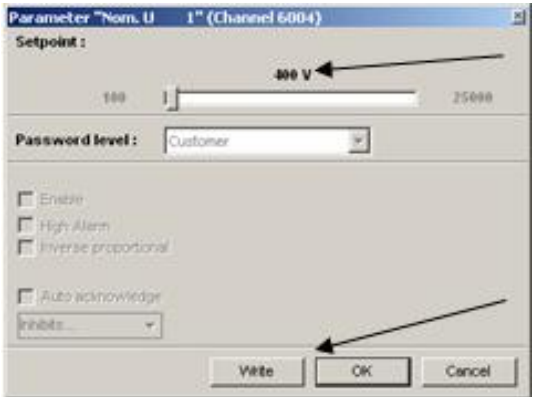

Click this or use the bar to adjust the set point, then click "Write" and "OK".

The parameter set point has now been changed and downloaded to the device.

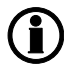

**For further information, see the "General Guidelines for Commissioning".**

# <span id="page-21-0"></span>**5. Configuring the speed governor and AVR outputs**

# **5.1 Settings for speed governor and AVR control**

Dependent on the hardware configuration, relays or analogue outputs can be used for speed governor and AVR control.

The settings used for this are the following:

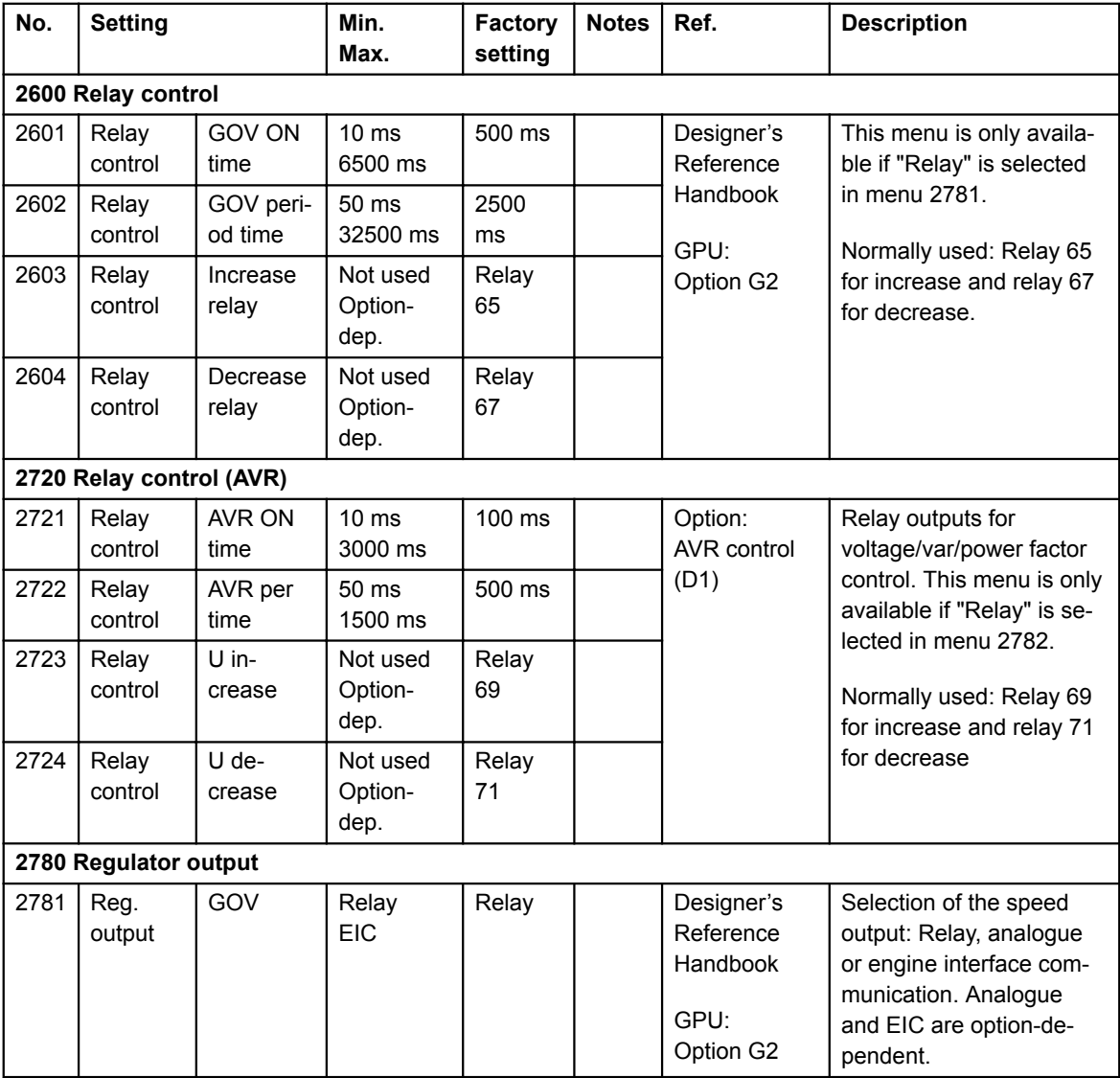

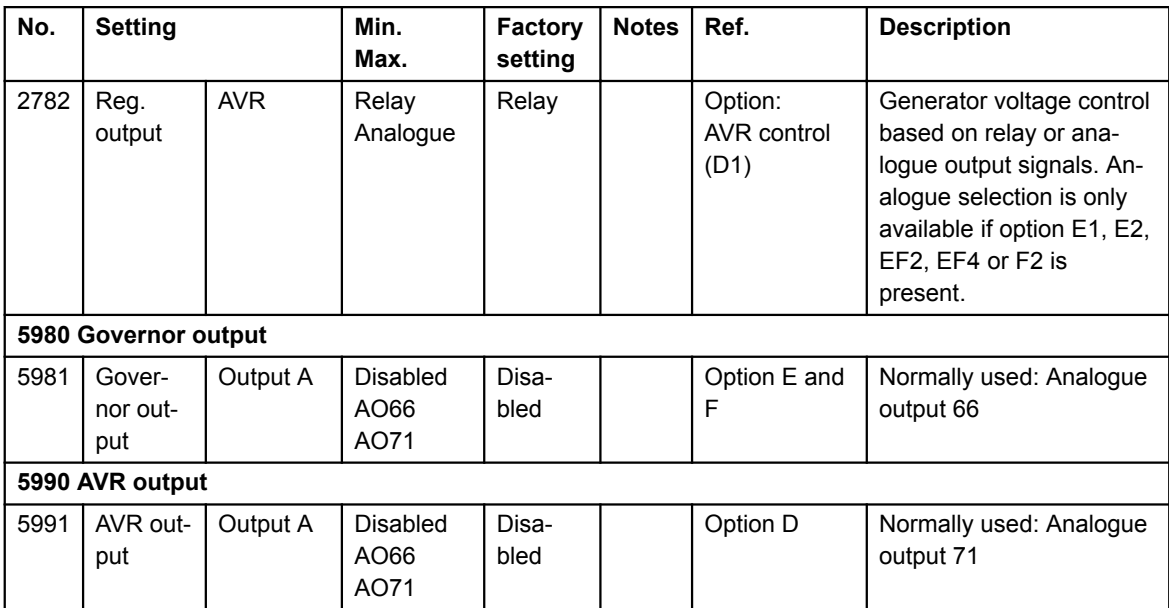

AVR control requires option D1.

# **Analogue outputs require option E1, E2, EF2, EF4 or EF5.**

**For further information, see the document "General Guidelines for Commissioning".**

For further information, check the following documents:

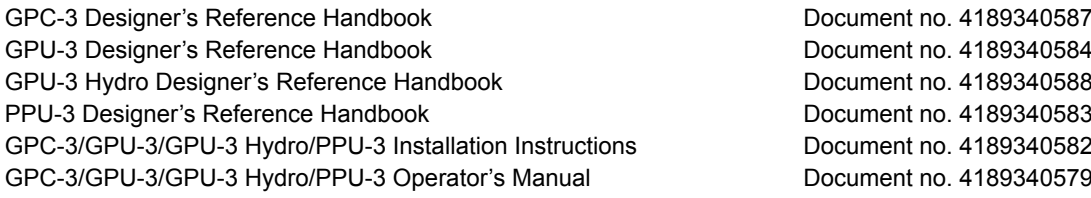